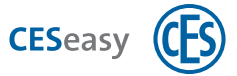

## Initial setup of the CESeasy motor cylinder

## **How to create a lock owner account**

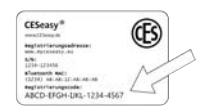

**1. Scratch off the concealing surface over the code on the registration card which has been delivered together with the CESeasy motor cylinder.**

**2. Log onto [www.myceseasy.eu,](http://www.myceseasy.eu/) and click on "Register".**

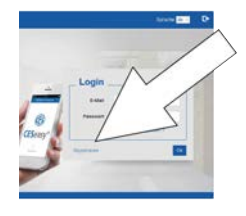

**3. Enter the registration code and further data.**

When entering the registration code, please note the following:

- O = Uppercase letter O
- 0 = The number "zero"
- Uppercase letter i
- 1 = Lowercase letter L
- $1 =$  The number "one"

## **4. Click on "Continue".**

(9

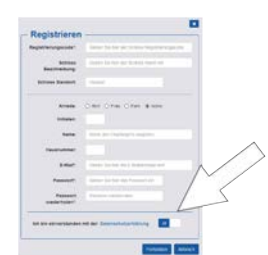

"Continue" will only appear if you consent to the privacy statement. **(4** 

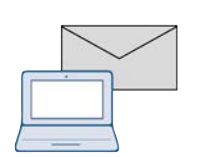

**5. You will receive an email from noreply@myceseasy.eu at the email address stated. In this email, click on "Confirm".**

If you do not receive an email, check your spam folder and whether you have entered the correct email

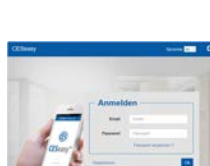

**6. After confirmation of your email address, log onto [www.myceseasy.eu](http://www.myceseasy.eu/).**

address during registration.

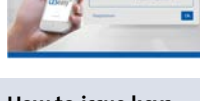

**How to issue keys**

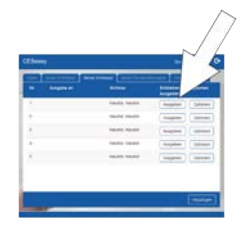

**7. In the tab "My keys" click on "Issue" next to one of the five keys listed.**

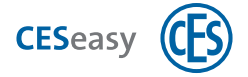

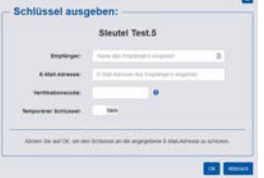

**8. Enter the name and email address of the person who is to receive the key, and click on "Ok". In this example it is you who will receive the key.**

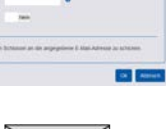

It must be possible to check the indicated email address using a smartphone.

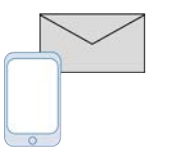

**9. You will receive an email from noreply@myceseasy.eu at the email address stated. Check this email on your smartphone.**

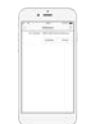

**10. The email contains a link to the CESeasy app (displayed as Apple Appstore or Google Playstore logo). Click on the logo, and download the CESeasy app.**

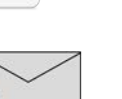

If the apps asks for Bluetooth and location sharing, enable the authorisations. (4 **11. Once again open the email on your smartphone and click on the linked code next to "Add key" at the bottom of**

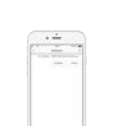

- **12. You will be asked whether you want to open the link in the app. Please confirm. This will add the key to the**
- **app.**

**the email.**

**How to open or close a lock**

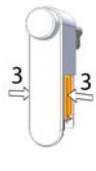

**13. Place the six batteries into the CESeasy motor cylinder.**

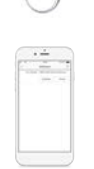

- 
- **14. Please go near the motor cylinder and open the CESeasy app.**

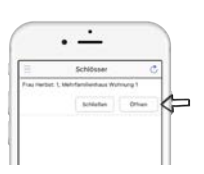

**15. The key for the motor cylinder will be shown under "Locks". Click on "Open" or "Close".** *This step will complete the initial setup.*

## **For further information, please refer to the respective manuals:**

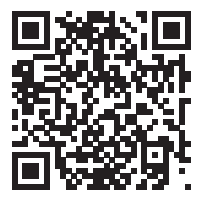

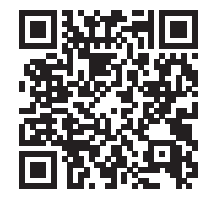

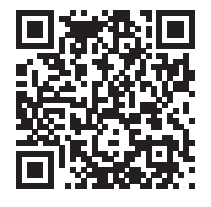

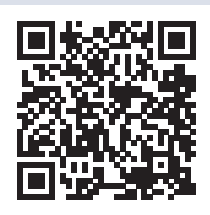

Motor cylinder **Remote control** Web platform How to use the app